#### **Computer Skills**

#### **Produce simple word processed documents (Word 2016)**

This concise workbook supports BSBITU201 Produce simple word processed documents in the BSB Business Services Training Package.

© Software Publications Pty Ltd, 2016

Author: Software Publications writing team

#### **ISBN 978-1-925291-22-3**

#### **Disclaimer**

All rights reserved. No part of this publication may be reproduced or transmitted in any form or by any means, electronic or mechanical, including photocopying, scanning, recording, or any information storage and retrieval system, without permission in writing from Millbank Investments Ltd, NZ or Software Publications Pty Ltd. No patent liability is assumed with respect to the use of the information contained herein. While every precaution has been taken in the preparation of this book, the publisher and authors assume no responsibility for errors or omissions. Neither is any liability assumed for damages resulting from the use of the information contained herein.

#### **Software Publications Pty Ltd** (ABN 75 078 026 150)

#### **Head Office - Sydney**

Unit 3 25 Gibbes Street Chatswood NSW 2067

www.softwarepublications.com.au

**Published and printed in Australia**

# **Contents**

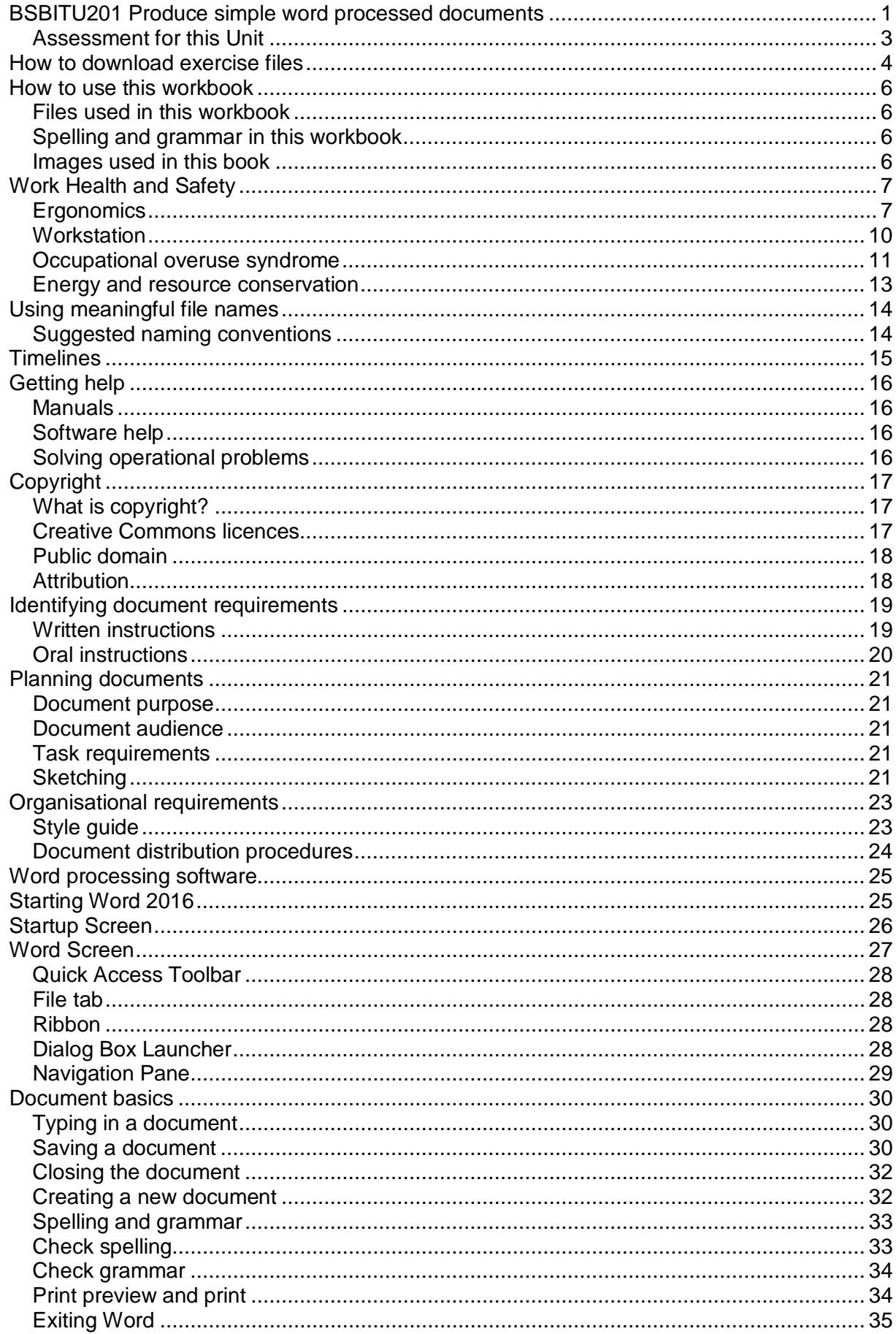

# <span id="page-2-0"></span>**BSBITU201 PRODUCE SIMPLE WORD PROCESSED DOCUMENTS**

#### *Application*

This unit describes the skills and knowledge required to correctly operate word processing applications in production of workplace documents.

It applies to individuals who perform a range of routine tasks in the workplace, using a limited range of practical skills and fundamental knowledge of word processing and software in a defined context, under direct supervision or with limited individual responsibility.

No licensing, legislative or certification requirements apply to this unit at the time of publication.

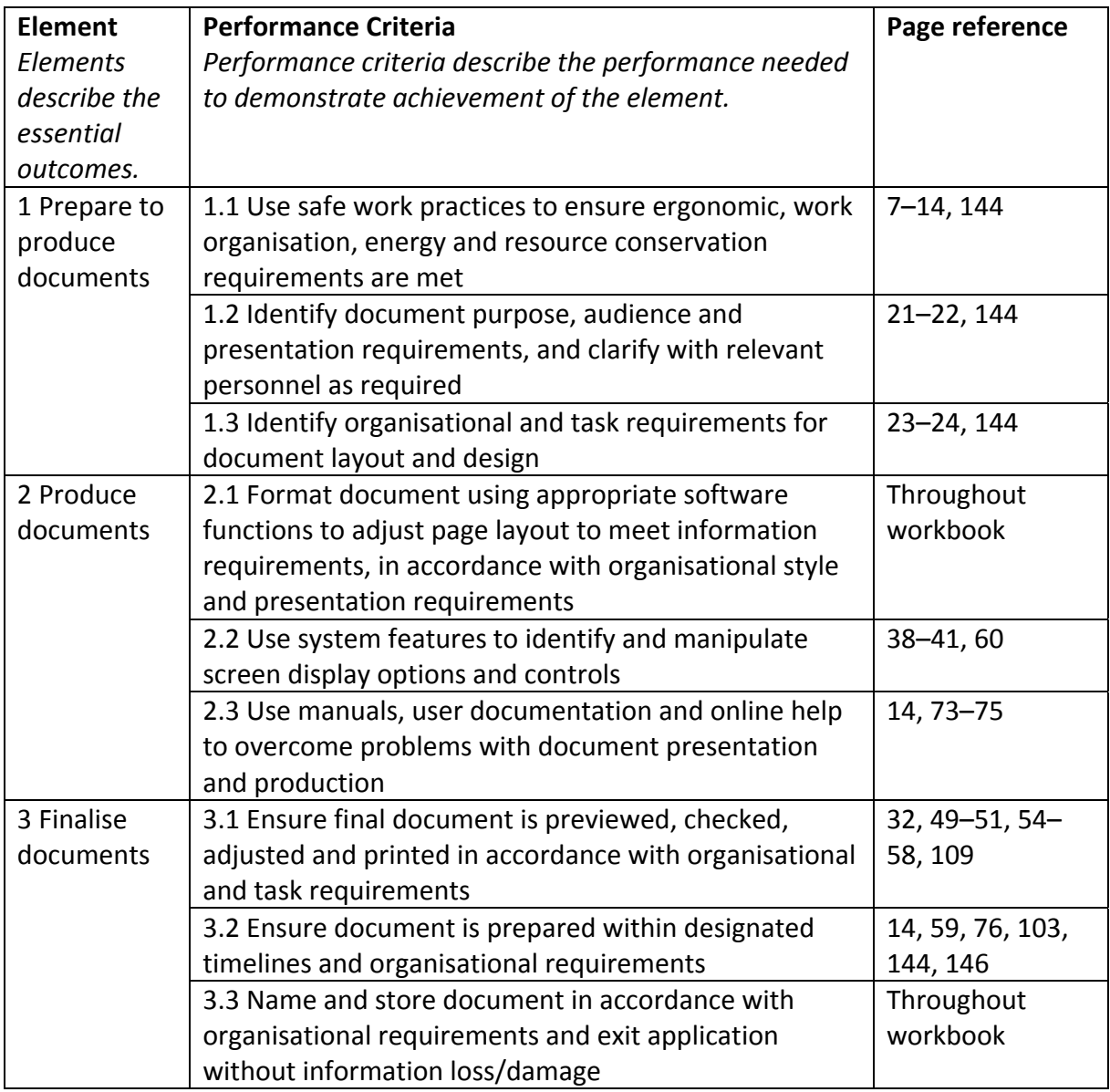

#### *Elements and Performance Criteria*

#### *Foundation Skills*

This section describes language, literacy, numeracy and employment skills incorporated in the performance criteria that are required for competent performance.

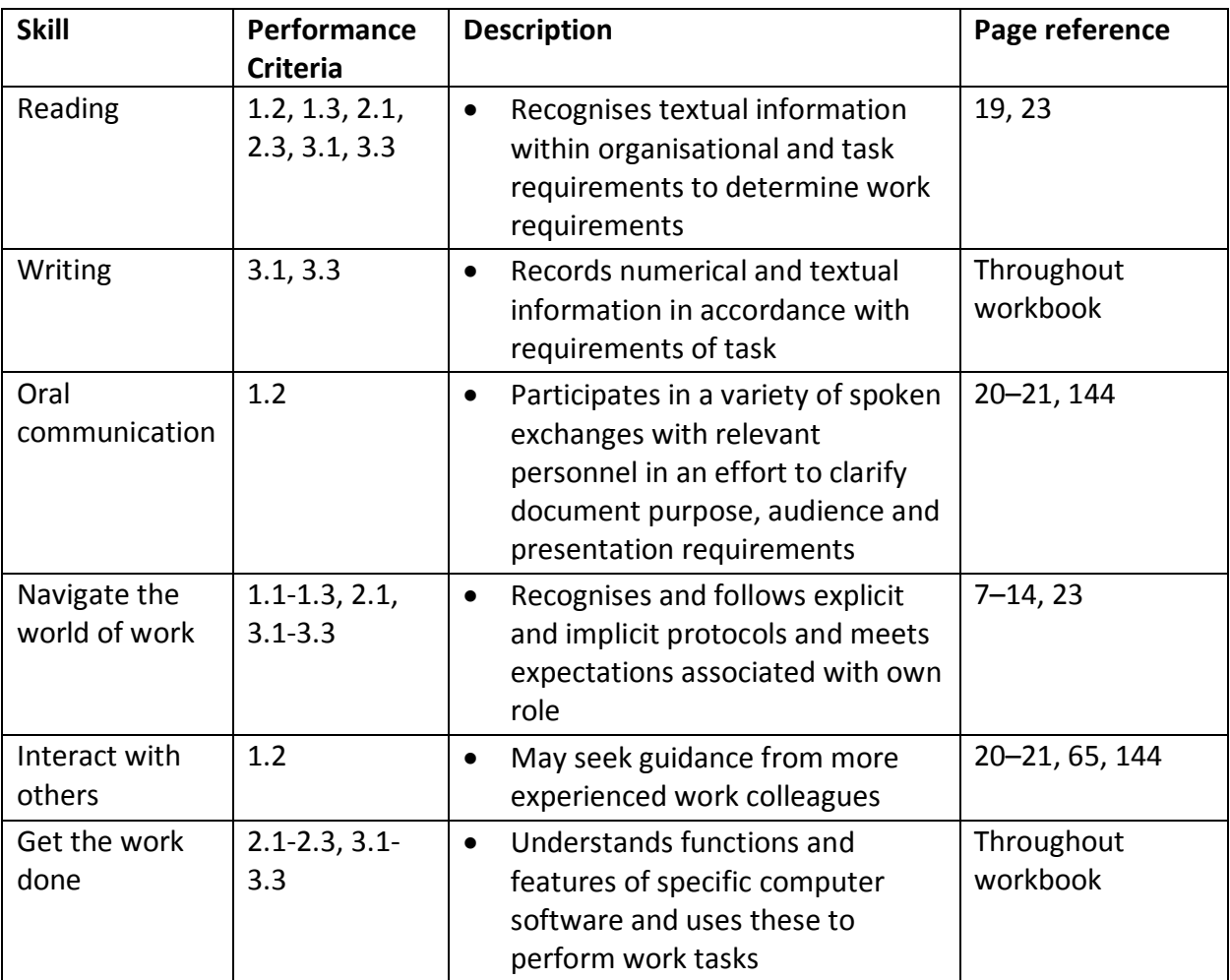

### <span id="page-4-0"></span>**Assessment for this Unit**

This Unit is assessed by:

- answering questions
- using a manual or help facility
- planning and creating documents.

#### *Assessment Requirements v1.0*

#### **Performance Evidence**

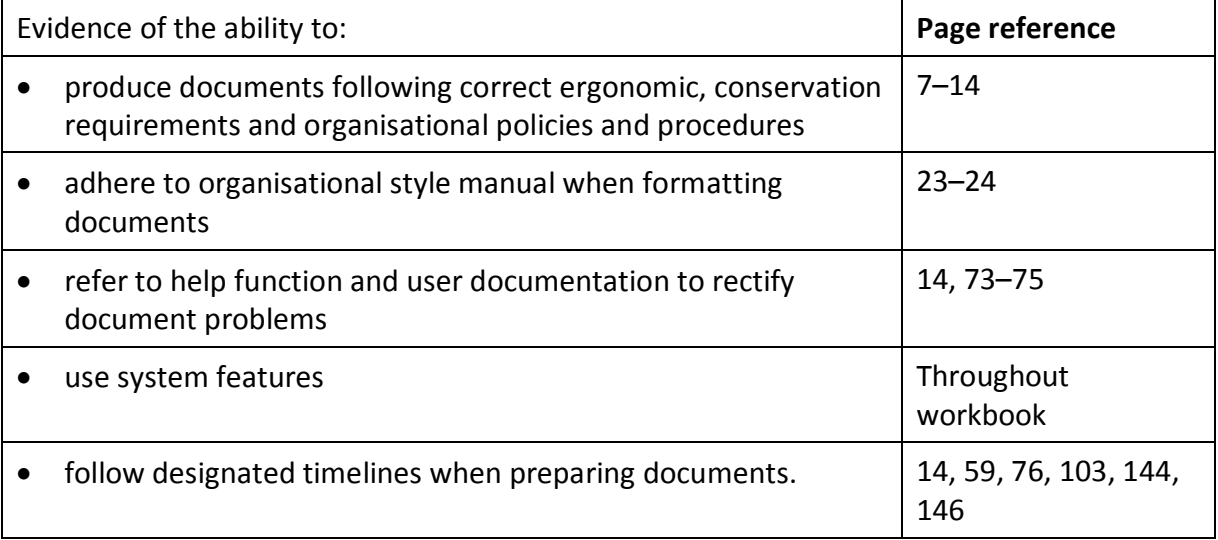

#### **Knowledge Evidence**

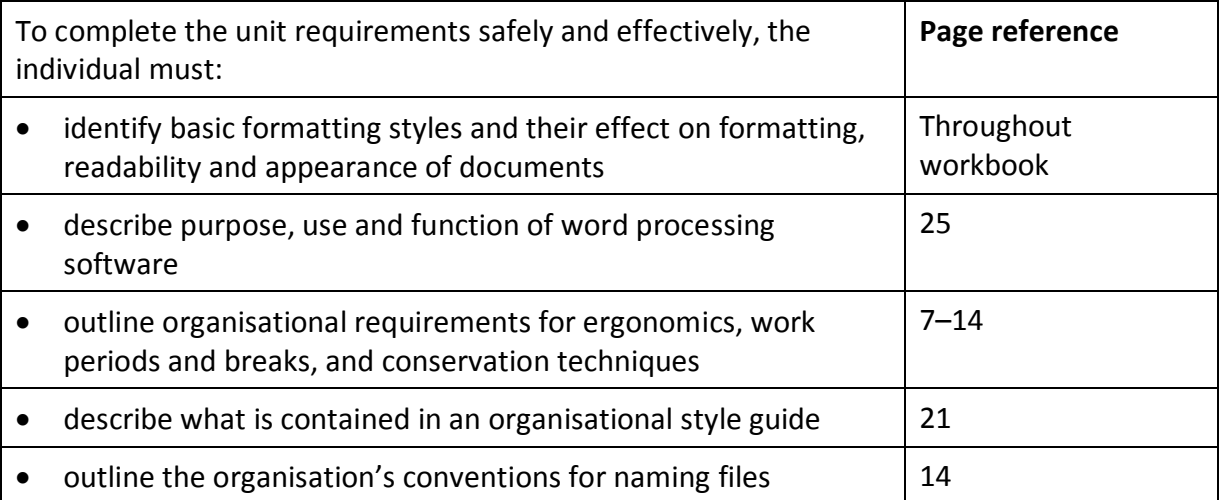

#### **Exercise 56**

- 1 Create a new document and remove paragraph spacing.
- 2 Type the fax using tabs where required. The fonts shown below are a guide only, format the document appropriately.
- 3 Save with an appropriate file name in your working folder and close.

# Graces Limited

*Sports Goods Distributors*

34 O'Neill Street Phone: 9483 1084 PO Box 23-506 Fax: 9429 1280 LILYFIELD NSW 2040

# **FACSIMILE**

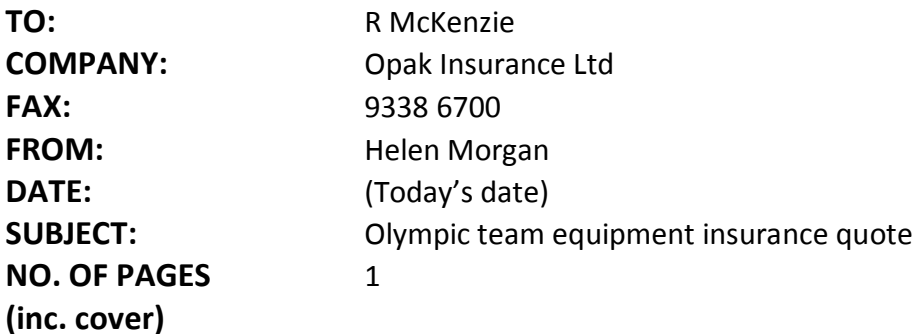

Further to our telephone conversation, here is a list of the Olympic team sports equipment to be covered by travel insurance:

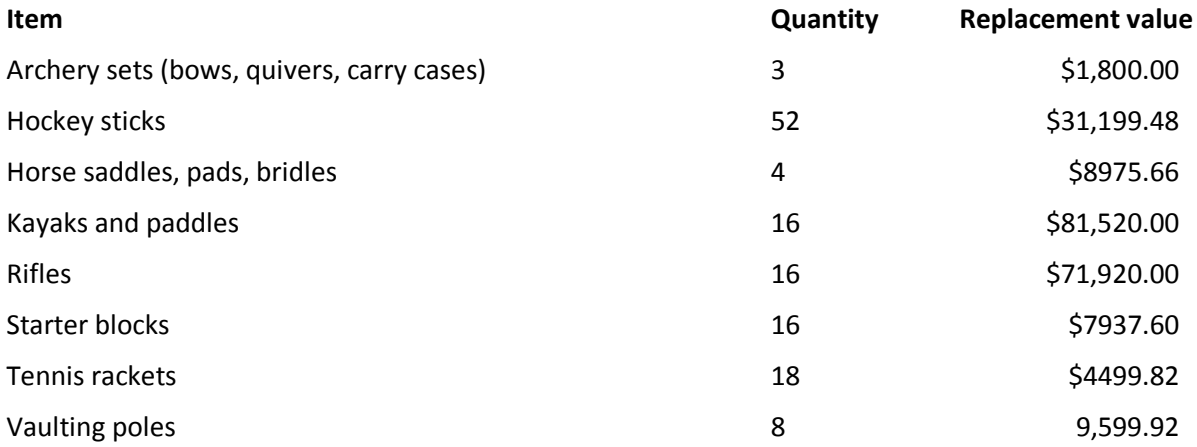

I am still waiting to receive specific makes, models and serials numbers (if applicable) from individual team members. This will be provided should we choose to take out insurance with your company.

Personal equipment such as swim accessories, boxing gloves and sports clothing will be the responsibility of the individual athletes.

### **Tabs with leaders**

Leaders can be specified across to a tab stop. The tab leaders in Word are:

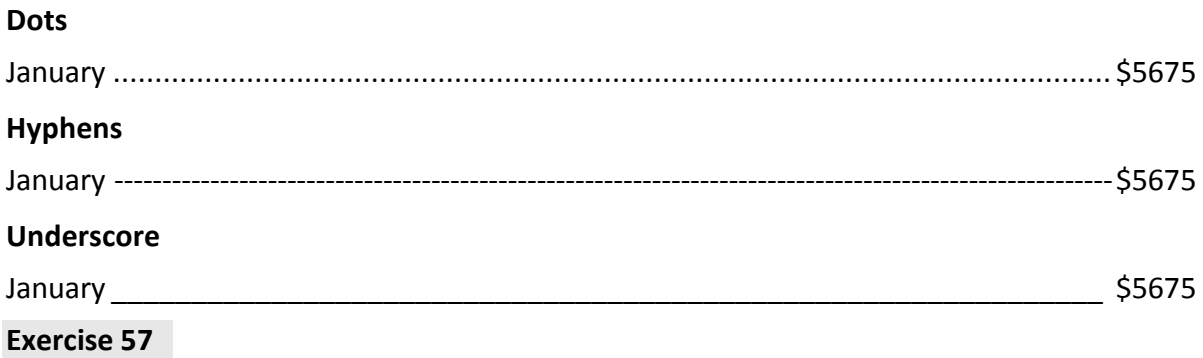

- 1 In a new document set a right tab at approximately 15 cm.
- 2 Display the Paragraph dialog box and remove paragraph spacing.
- 3 Click on the Tabs button  $\begin{array}{|c|c|c|c|c|}\n\hline \text{labs}} & \text{to open the Tabs dialog box.} \end{array}$
- 4 In the *Tab stop position:* box click on the tab at approximately 15 cm.

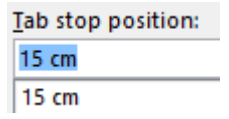

5 In the Leader section click on option **2** to insert dots up to the tab set at the right margin.

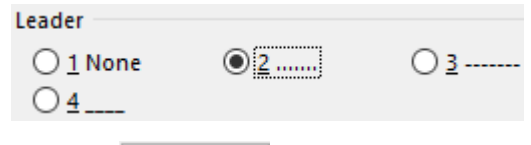

- 6 Click on  $\frac{\mathsf{Set}}{\mathsf{Set}}$  then click on OK.
- 7 Type the following. When the Tab key is pressed dots will be inserted.

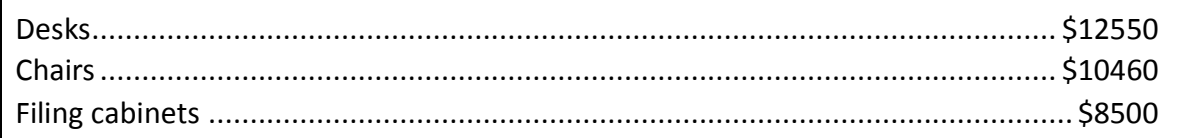

- 8 Press Enter three times.
- 9 Clear the tab by click on the tab mark and dragging it downwards off the ruler.
- 10 Save the document with the file name **Leader tabs** in your working folder and keep it open for the next exercise.

#### **Exercise 58**

- 1 Using **Leader tabs**, set left tabs at 4 cm and 14 cm.
- 2 Display the Tabs dialog box and select the tab at 14 cm. Select option 4 from the Leader section .
- 3 Click on  $\frac{\mathsf{Set}}{\mathsf{Set}}$  and then OK.

### **Changing indents**

It is possible to change the position of the number and the text.

#### **Exercise 67**

- 1 Using **Logging on instructions**, select the numbered paragraphs.
- 2 Right click and select Adjust List Indents.

The *Number position* is the position of the number relative to the left margin. The *Text indent* is the position of the text relative to the left margin.

3 Change the number position to **0** and the text indent to **1 cm**.

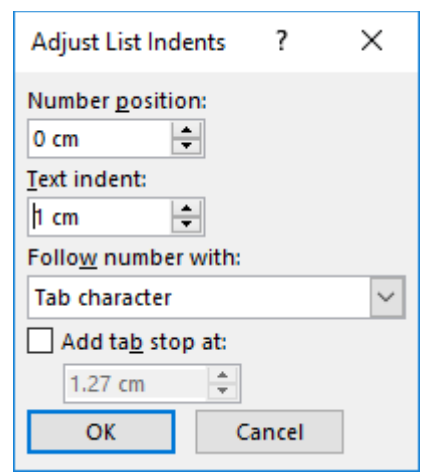

- 4 Click on OK.
- 5 Save and close the document.

#### **Note**

This technique for changing indents will not work if you have skipped numbers for some paragraphs or if you have blank lines between numbers. In these cases, the Decrease Indent

and Increase Indent  $\equiv$  button can be used to adjust the indents of numbered paragraphs.

# **BULLETS**

### **Inserting bullets**

Click on the Bullets button  $\mathbf{f} = \mathbf{f}$  from the Paragraph Group on the Home Ribbon to insert the first bullet. When you press Enter the next bullet will be inserted OR existing text can be selected and bullets applied using  $\mathbf{E}$ .

### **Skipping/turning off bullets**

Bullets can be skipped by clicking on  $\mathbb{E}$  on that line OR Press Enter twice.

### **Changing the bullet type**

- 1 Select the bulleted paragraphs.
- 2 Click on the Bullet button  $\overline{\phantom{x}}$ . The Bullet Library will display.

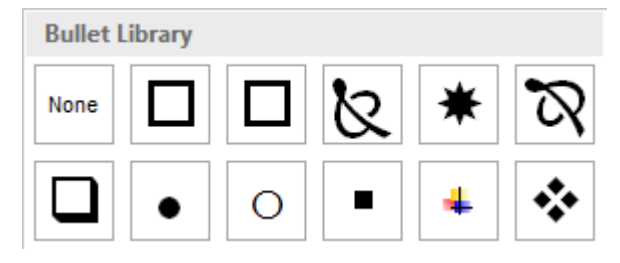

3 Click on the bullet type required.

The Define New Bullet... option can be used to create a new bullet image, e.g. you can use a picture or a symbol for your bullet points.

### **Spacing between bullets**

- 1 Display the Paragraph dialog box.
- 2 In the Spacing section change the *Before* and/or *After* to display the required spacing.
- 3 Remove the tick from the *Don't add space between paragraphs of the same style* check box.
- 4 Click on OK.

#### **Exercise 68**

1 In a new document type the boxed text inserting bullets as shown. Change the indent so the bullet is against the left margin and add spacing after bullet points.

#### Heating your home

There are a range of options available for heating your home. The most common ones are listed below:

- electric heaters
- gas heaters
- open files
- wood or pellet burners
- heat pumps

The heating option best for you depends on the size of your house, the type of insulation used and your budget.

- 2 Select the bulleted section and change the bullet type to an arrow style.
- 3 Click at the end of the last bulleted paragraph. Press Enter and type:
	- under floor heating
	- central heating.
- 4 Save the document with an appropriate file name in your working folder and close.

#### **Exercise 69**

- 1 Create a new document. Change the line spacing to single and remove paragraph spacing.
- 2 Create the letter shown on the next page.
- 3 Use a decorative font to create the letterhead. Use Calibri font for the body of the letter.
- 4 Add appropriate spacing between the bulleted items. Change the indent so the bullet point is against the left margin.
- 5 Save the document in your working folder with the file name **Downey**, print and close.

*Clean Green Cleaning Services* 

**54 Fullers Road MELBOURNE VIC 3000 Ph (03) 9478 2345 Fax (03) 9478 2346**

Insert today's date

Mrs Judith Downey 32 Glenroy Avenue LYSTERFIELD VIC 3156

Dear Mrs Downey

Thank you for your enquiry regarding our cleaning services for your office at 135 Archibold Road, Dingley, and for your home at 32 Glenroy Avenue, Lysterfield. recent

> The Clean Green Cleaning Company was established in 1992 and has five branches in the Melbourne area. Franchise branches have also been set up in Sydney, Brisbane, Adelaide and Perth.

Our sales representative, George Henry, will phone you within the next few days to make an appointment to visit with you to discuss your requirements.

I hope this is all to your satisfaction and look forward to hearing from you shortly.

Please contact me if I can be of further assistance.

Yours sincerely

Keith Patterson

Manager

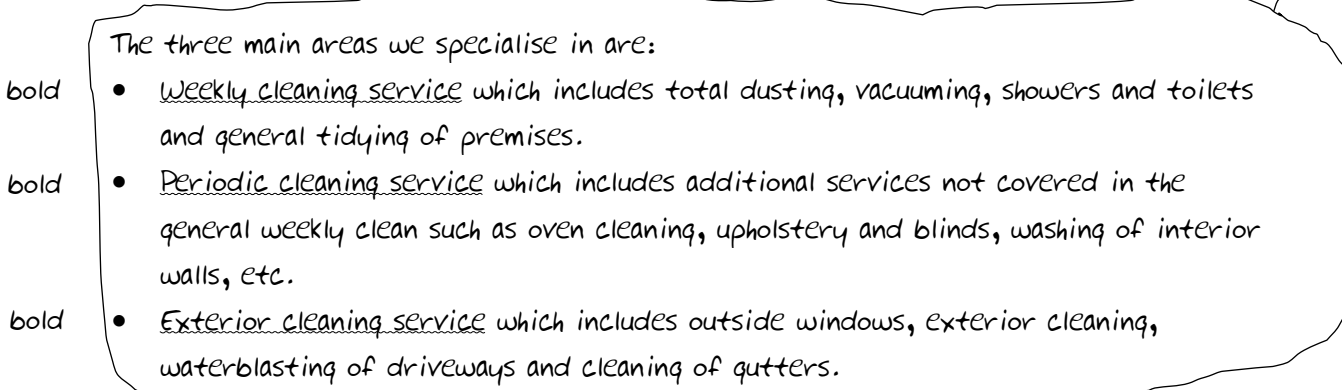

### **BORDERS AND SHADING**

Borders can be applied to paragraphs, characters, words, pages and tables. By default borders are applied to a **paragraph** unless text is selected.

The Borders button  $\mathbb{H}$  in the Paragraph Group of the Home Ribbon is used to add borders. Click on this button to display the border options. Select the type of border required. Note that the Borders button always displays the last border option used.

#### **Exercise 77**

- 1 Open the document called **Music tuition** from the *978-1-925291-22-3 CSS BSBITU201 exercise files* folder and click within the first line.
- 2 With the Home Ribbon displayed, click on the  $\overline{\phantom{x}}$  of the Borders button  $\overline{\mathbb{H}}$   $\overline{\phantom{x}}$ . The border options will display.
- 3 Select Outside Borders **Example Borders**. The Outside Border button will insert a border around the paragraph, from the left margin to the right margin.
- 4 To display the border around the text only, display the Paragraph dialog box and change the Left and Right Indentation options to 4 cm. Click on OK.
- 5 Save the file and leave it open for the next exercise.

### **Borders and Shading dialog box**

The Borders and Shading dialog box provides options for working with borders and shading.

#### **Exercise 78**

1 Using **Music tuition**, check the cursor is positioned within the first line of text. Click on

the  $\checkmark$  of the Borders button  $\Box \checkmark$  and select  $\Box$  Borders and Shading...

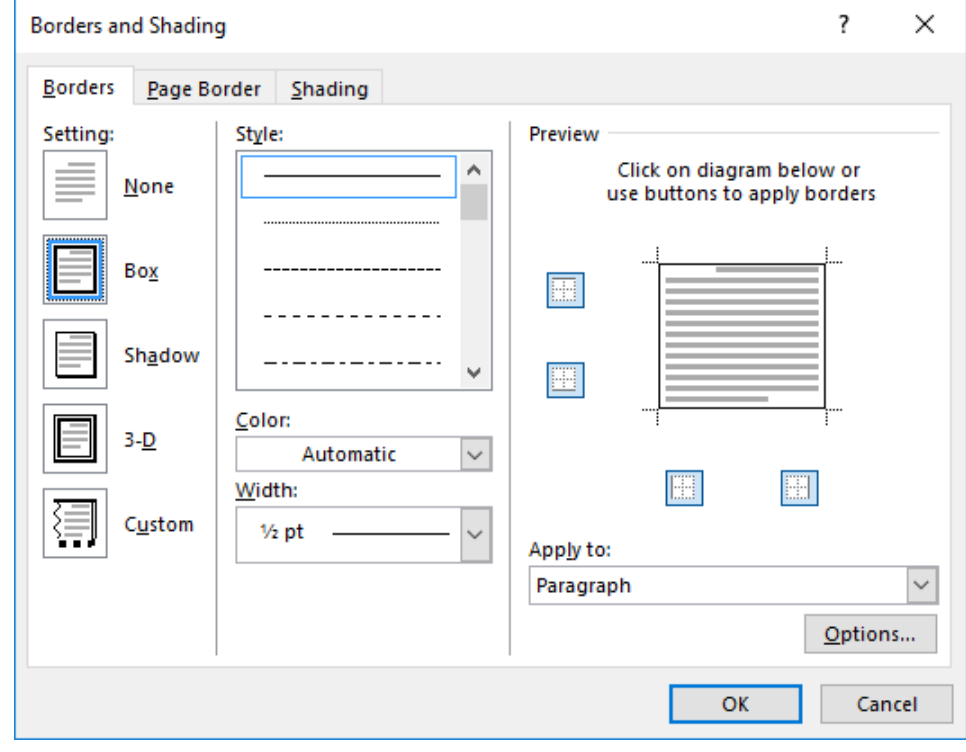

2 Select  $\equiv$  (double line) from the *Style:* box.

- 3 Click on the *Width:* and select 1<sup>1/2</sup> (i.e. 1<sup>1</sup>/<sub>2</sub> pt line weight).
- 4 Click on the *Color*:  $\sim$  and select Dark Blue from the list of Standard Colors.
- 5 Click on OK to view the changes.
- 6 Save the document and leave it open for the next exercise.

#### **Exercise 79**

- 1 Using **Music tuition**, select the paragraphs Private Lessons and Adults and Children all Levels.
- 2 Display the Borders and Shading dialog box. Click on the Shading tab.
- 3 Select Black, Text 1 from the *Fill* list. Click on OK. The text will be displayed in white.
- 4 Change the left and right indentations to 3.6 cm using the Paragraph dialog box.

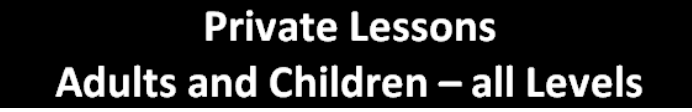

5 Save the document and leave it open for the next exercise.

#### **Exercise 80**

- 1 Using **Music tuition**, click within the last line of the document.
- 2 Display the Borders and Shading dialog box (Borders tab).
- 3 Click on the *Color:* and select Dark Blue.
- 4 Click on the *Width:*  $\vert\text{a}^{\times}\vert$  and select 1 pt.
- 5 Click on the Top  $\boxplus$  and Bottom  $\boxplus$  buttons at the left of the diagram in the Preview section. The Preview will display as shown below.

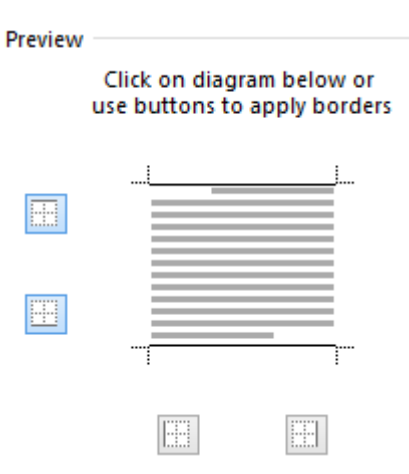

- 6 Click on the Shading tab. From the Fill drop-down list select a pale blue colour.
- 7 Click on OK.
- 8 Change the left and right indentation to 2 cm.
- 9 Save and close the document.

# **ASSESSMENT**

BSBITU201 Product simple word processed documents.

| <b>Element</b><br>Elements<br>describe the<br>essential<br>outcomes. | <b>Performance Criteria</b><br>Performance criteria describe the performance<br>needed to demonstrate achievement of the element.                                                               | <b>Assessment task</b>          |
|----------------------------------------------------------------------|----------------------------------------------------------------------------------------------------|---------------------------------|
| 1 Prepare to<br>produce<br>documents                                 | 1.1 Use safe work practices to ensure ergonomic,<br>work organisation, energy and resource conservation<br>requirements are met                                                                 | Assessment task 1               |
|                                                                      | 1.2 Identify document purpose, audience and<br>presentation requirements, and clarify with relevant<br>personnel as required                                                                    | Assessment task 3               |
|                                                                      | 1.3 Identify organisational and task requirements for<br>document layout and design                                                                                                    | Assessment task 3               |
| 2. Produce<br>documents                                              | 2.1 Format document using appropriate software<br>functions to adjust page layout to meet information<br>requirements, in accordance with organisational style<br>and presentation requirements | Assessment tasks<br>$3$ and $4$ |
|                                                                      | 2.2 Use system features to identify and manipulate<br>screen display options and controls                                                                                                    | Assessment task 1               |
|                                                                      | 2.3 Use manuals, user documentation and online help<br>to overcome problems with document presentation<br>and production                                                                        | Assessment task 2               |
| 3. Finalise<br>documents                                             | 3.1 Ensure final document is previewed, checked,<br>adjusted and printed in accordance with<br>organisational and task requirements                                                             | Assessment tasks<br>$3$ and $4$ |
|                                                                      | 3.2 Ensure document is prepared within designated<br>timelines and organisational requirements                                                                                                  | Assessment task 3               |
|                                                                      | 3.3 Name and store document in accordance with<br>organisational requirements and exit application<br>without information loss/damage                                                           | Assessment tasks<br>$3$ and $4$ |

*Elements and performance criteria* 

### *Assessment requirements v1.0*

#### **Performance evidence**

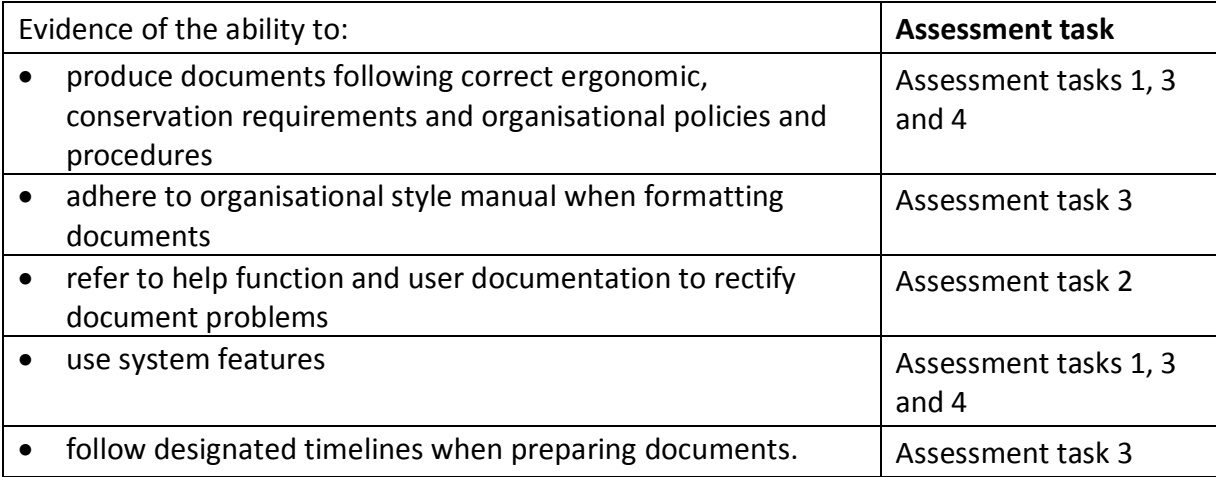

#### **Knowledge evidence**

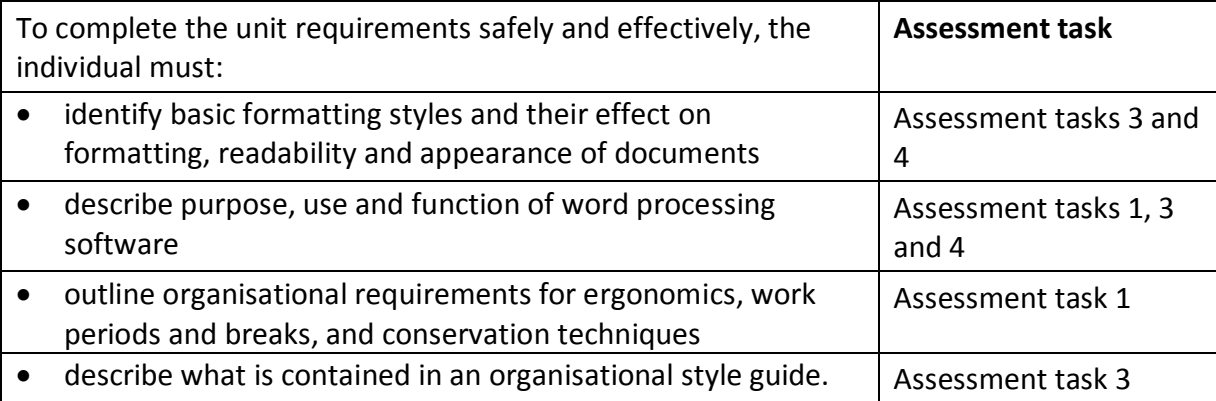